# ABBYY Multi-Site Deployment configureren  $\overline{\phantom{a}}$

# Inhoud

Inleiding Voorwaarden Vereisten Gebruikte componenten Achtergrondinformatie Configureren Logisch netwerkdiagram **Configuraties** IPN-switchconfiguratie Vereiste configuratie vanaf APIC Configuratie van multi-site controllers Verifiëren Problemen oplossen Gerelateerde informatie

# Inleiding

In dit document worden de stappen beschreven om een multi-site stof met Application Centric Infrastructure (ACI) te configureren en te configureren.

Met de ACI Multi-Site optie die in release 3.0 is geïntroduceerd, kunt u afzonderlijke Cisco ACI Application Policy Infrastructure Controller (APIC) clusterdomeinen (stoffen) onderling verbinden. Elke site vertegenwoordigt een andere beschikbare zone. Dit helpt om multi-huurders Layer 2 en Layer 3 netwerkconnectiviteit over plaatsen te verzekeren en het breidt ook het beleidsdomein van eind tot eind over stoffen uit. U kunt beleid maken in de GUI voor meerdere sites en ze naar alle geïntegreerde sites of geselecteerde sites duwen. In plaats hiervan kunt u huurders en hun beleid ook vanuit één locatie importeren en ze op andere sites implementeren.

## Voorwaarden

### Vereisten

Cisco raadt u aan:

- Volg de instructies in de <u>[Cisco ACI Installatie- en upgrade-gids voor meerdere sites van Cisco](/content/en/us/td/docs/switches/datacenter/aci/aci_multi-site/sw/1x/installation/b_Cisco_ACI_Multi-Site_Installation_Guide/b_Cisco_ACI_Multi-Site_Installation_Guide_chapter_010.html)</u> om de Multi-Site Controller (MSC) in te stellen.
- Zorg ervoor dat de ACI-stoffen op twee of meer locaties volledig zijn ontdekt.
- Zorg ervoor dat de APIC clusters in afzonderlijke plaatsen worden ingezet de Out of Band (OB) beheerconnectiviteit aan de MSC knopen hebben.

#### Gebruikte componenten

De informatie in dit document is gebaseerd op de volgende software- en hardware-versies:

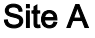

## Hardware Logische naam

N9K-C9504 w/ N9K-X9732C-EX wervelkolom109 N9K-C93180YC-

EX blad101 N9K-C93180YC- $E$ <sup> $\sim$ </sup> blad102

N9K-C9372PX-E blad103

APIC-SERVER- $M$ <sup>2</sup> apic1

#### Site B

Hardware Logische naam

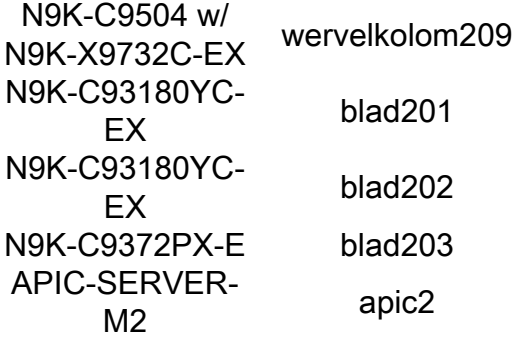

IP-netwerk (IPN) N9K-C93180YC-EX

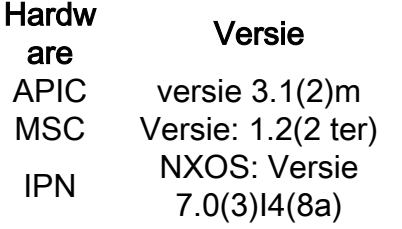

De informatie in dit document is gebaseerd op de apparaten in een specifieke laboratoriumomgeving. Alle apparaten die in dit document worden beschreven, hadden een opgeschoonde (standaard)configuratie. Als uw netwerk levend is, zorg er dan voor dat u de mogelijke impact van om het even welke opdracht begrijpt.

## Achtergrondinformatie

Opmerking: De naamruimte-normalisatie wordt door de knoppenschakelaars uitgevoerd. Dit vereist de tweede generatie of later Cisco Nexus 9000 Series switches met "EX" of "FX" aan het einde van de productnaam. Nexus 9364C wordt ook ondersteund in ACI multi-Site release 1.1(x) en hoger.

Zie de [ACI Multi-Site Hardware Requirements Guide](/content/en/us/td/docs/switches/datacenter/aci/aci_multi-site/sw/1x/hardware_requirements/b_Cisco_ACI_Multi-Site_Hardware_Requirements_Guide_101.html) voor meer informatie over hardwarevereisten e[n](/content/en/us/td/docs/switches/datacenter/aci/aci_multi-site/sw/1x/hardware_requirements/b_Cisco_ACI_Multi-Site_Hardware_Requirements_Guide_101.html) [compatibiliteitsinformatie.](/content/en/us/td/docs/switches/datacenter/aci/aci_multi-site/sw/1x/hardware_requirements/b_Cisco_ACI_Multi-Site_Hardware_Requirements_Guide_101.html)

## Configureren

Logisch netwerkdiagram

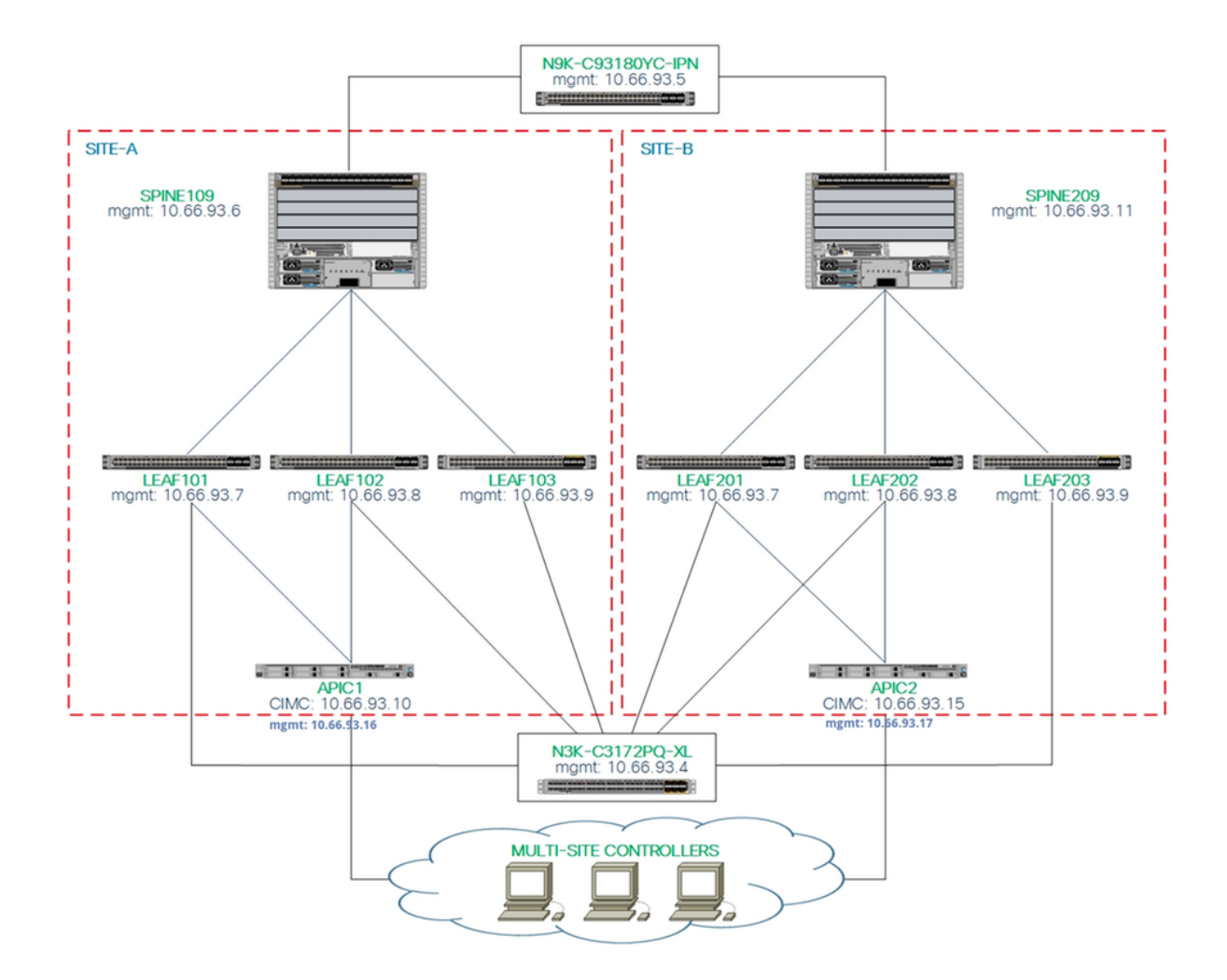

#### **Configuraties**

Dit document is vooral gericht op een ACI- en MSC-zijconfiguratie voor plaatsing op meerdere locaties. De details van de IPN-switchconfiguratie worden niet volledig behandeld. Een aantal belangrijke configuraties van de IPN-schakelaar zijn echter voor referentiedoeleinden vermeld.

#### IPN-switchconfiguratie

Deze configuraties worden gebruikt in het IPN-apparaat dat is aangesloten op de ACI-stekkers.

```
vrf context intersite
  description VRF for Multi-Site lab
  feature ospf
  router ospf intersite
      vrf intersite
//naar ruggengraat109 op site-A // Op weg naar Spine209 in Site-B
interface Ethernet1/49
   speed 100000
   mtu 9216
   no negotiate auto
   no shutdown
interface Ethernet1/49.4
   mtu 9150
```
interface Ethernet1/50 speed 100000 mtu 9216 no negotiate auto no shutdown

interface Ethernet1/50.4  **mtu 9150**

 encapsulation dot1q 4 vrf member intersite ip address 172.16.1.34/27 ip ospf network point-to-point ip router ospf intersite area 0.0.0.1 no shutdown

 encapsulation dot1q 4 vrf member intersite ip address 172.16.2.34/27 ip ospf network point-to-point ip router ospf intersite area 0.0.0.1 no shutdown

 $\overline{1}$ 

Opmerking: Max. overdracht-eenheid (MTU) van Multiprotocol Border Gateway Protocol (MP-BGP) Ethernet Virtual Private Network (EVPN), controle-communicatie tussen spineknooppunten op verschillende locaties - standaard genereren de spineknooppunten 9000-byte verzenden informatie over endpoints. Als die standaardwaarde niet wordt gewijzigd, moet het Inter Site Network (ISN) een MTU-grootte van ten minste 9100 bytes ondersteunen. Wijzig de standaardinstellingen van de standaardinstelling door de corresponderende systeeminstellingen in elk APIC-domein aan te passen.

Dit voorbeeld gebruikt de standaard control plane MTU size (9000 bytes) op de wervelkolom knooppunten.

#### Vereiste configuratie vanaf APIC

Configureer de iBGP-as- en routeswitchfunctie voor elke site vanuit de APIC GUI. Meld u 1.aan bij APIC van de site en stel uw interne Rand Gateway Protocol (iBGP) Autonoom systeemnummer en routeswitchknooppunten in voor de APIC-cluster van elke site. Kies APIC GUI > System Instellingen > BGP-routereflector. Dit is het standaard BGP routereflectiebeleid dat gebruikt zal worden voor het profiel van de stoffen.

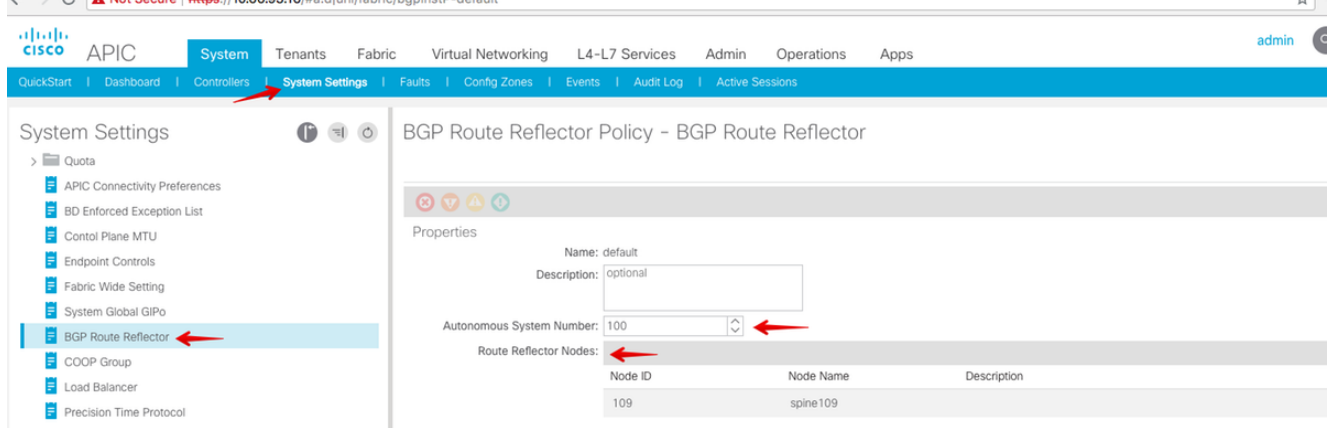

Configuratie van het profiel van de stof peul voor de APIC van elke plaats. Kies APIC GUI > Fabric > Fabricbeleid > Podesbeleid > Beleidsgroepen. Klik op de standaard Podbeleidsgroep. Kies in de vervolgkeuzelijst BGP-routereflectiebeleid een standaard.

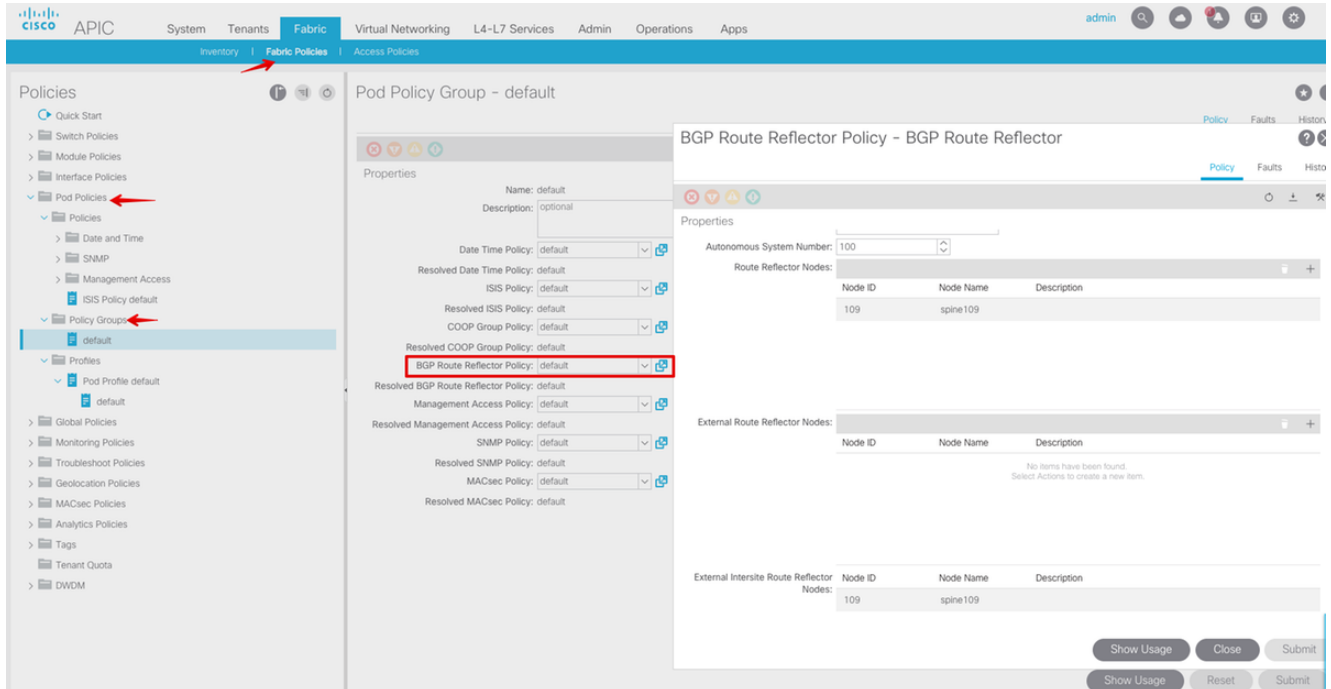

2. Configureer het toegangsbeleid van de ruggengraat om externe routedomeinen voor elke site vanuit de APIC GUI te omvatten. Configureer het toegangsbeleid van de wervelkolom voor de koppeling naar de IPN-schakelaar met een toegangsprofiel van de entiteit (AEP) en Layer 3 routed domain (APIC GUI > Fabric > Access Policy). Maak het switchprofiel.<br>  $\leftarrow$   $\rightarrow$   $\sigma$  **A Not Secure | https:**//10.66.93.16/#c:d|/cot|infraSpineNodePs,infraNodePs,infraNodePols

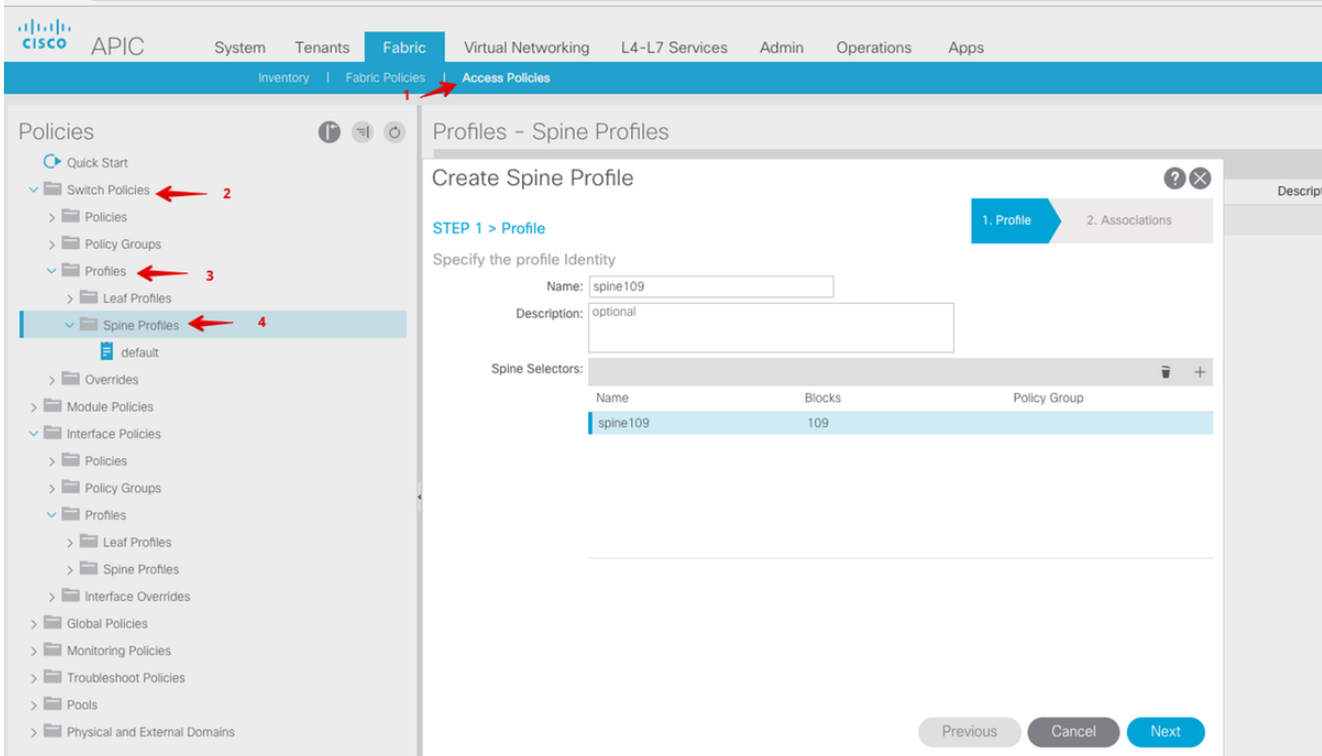

Maak het Attachable Access Unit Profile (AEP), Layer 3 Routed-domein en VLAN-pool.

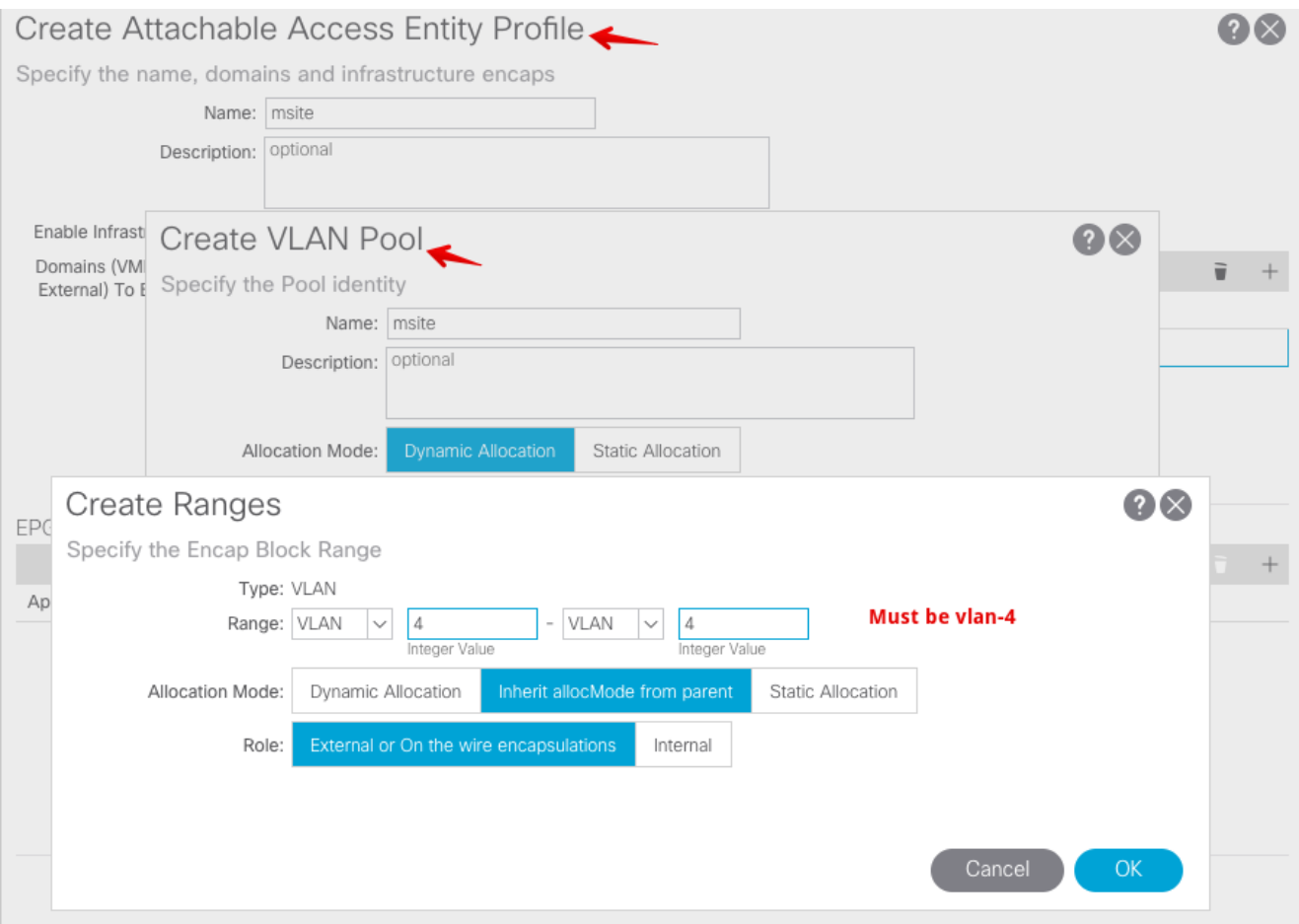

Maak de Groep van het beleid van de poort van de Spine toegang. Kies in de vervolgkeuzelijst Bijgevoegd profiel van entiteit een locatie.

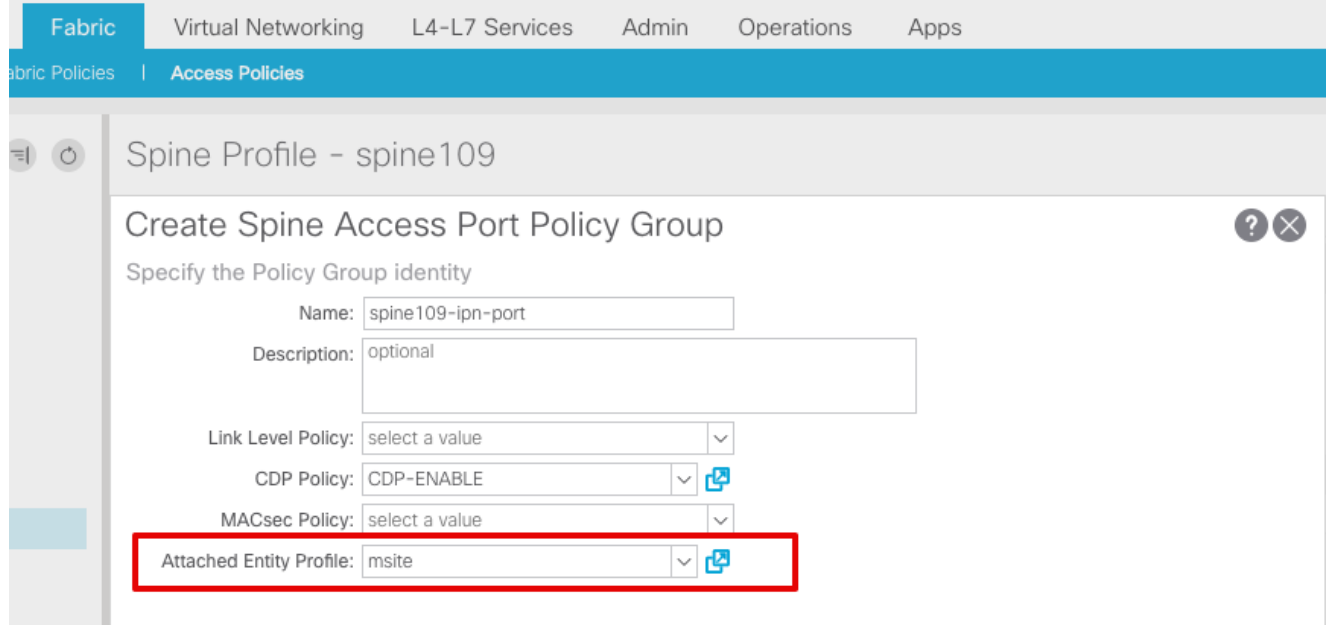

Maak het interfaceprofiel van de ruggengraat. Associeer de IPN-poort voor spintoegang met de interfacebeleidsgroep die in de vorige stap is gemaakt.

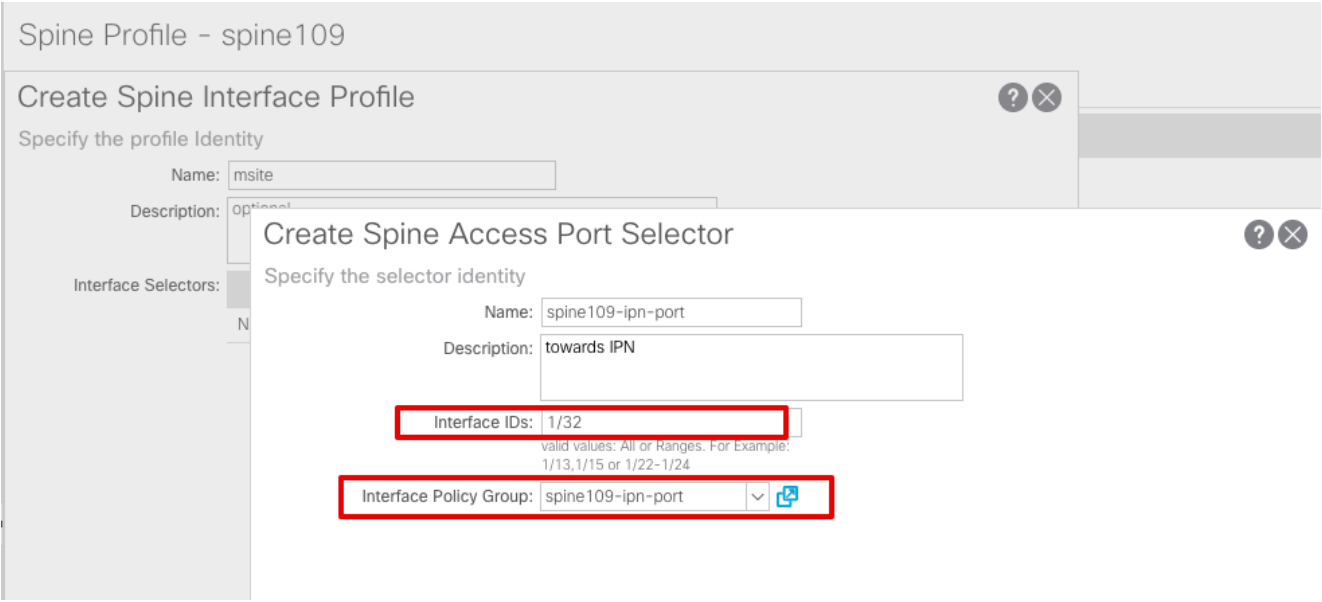

Opmerking: Op dit moment hoeft L3Out of Open Shortest Path First (OSPF) niet te worden configureren onder intrahuurder van de APIC GUI. Dit wordt ingesteld via MSC en de configuratie wordt later naar elke site geduwd.

3. Configuratie van het externe dataplane Tunnel Eindpunt (TEP) per plaats van de APIC GUI. Kies APIC GUI > Indeling > Beleid > Protocol > Fabric Ext Connection Policy. Maak vervolgens een intrasite/intersite profiel.

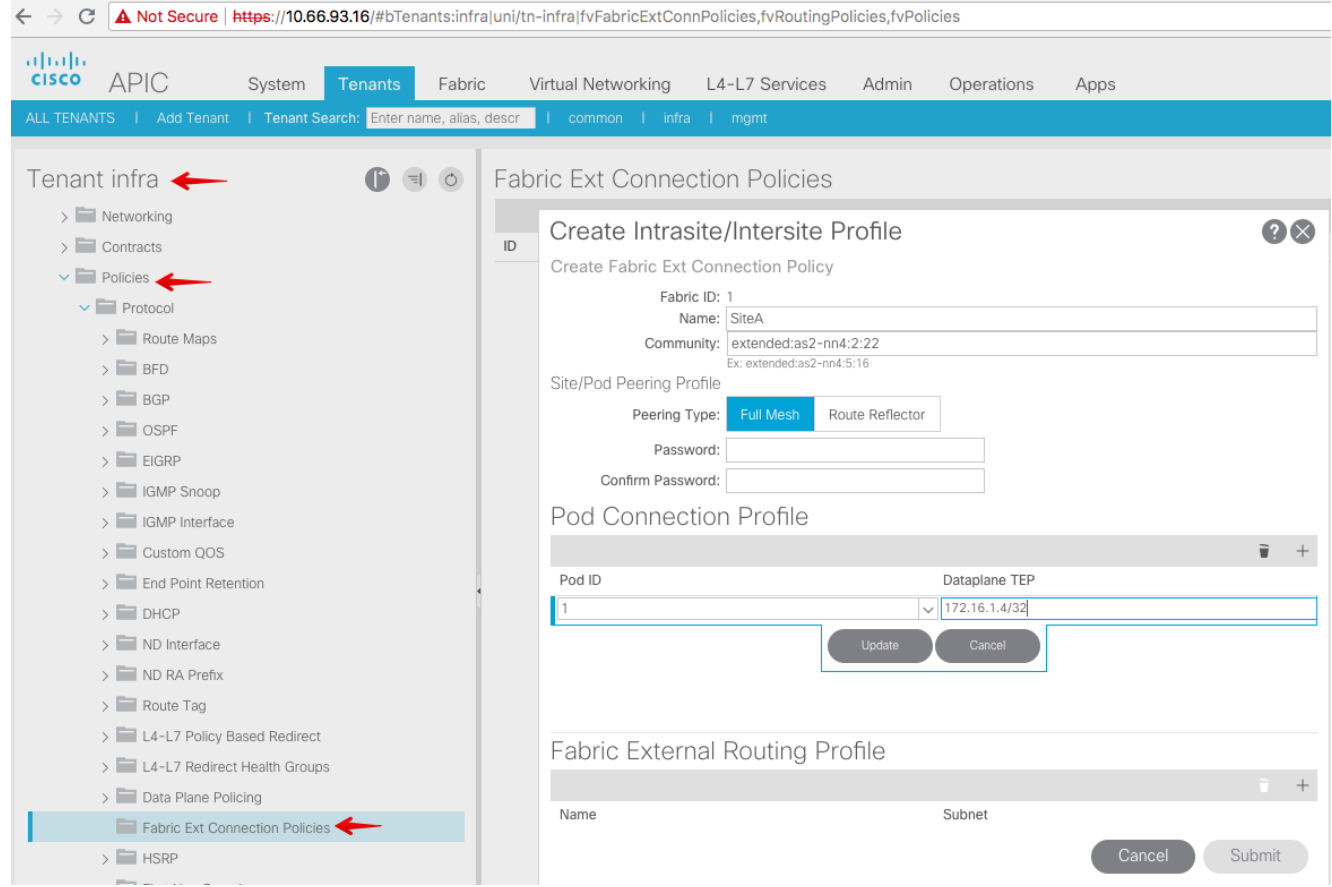

4. Herhaal de voorgaande stappen om de APIC-zijconfiguratie voor SiteB ACI-stof te voltooien.

#### Configuratie van multi-site controllers

1. Voeg elke site één voor één toe in de MSC GUI. Sluit en log in op de MSC GUI.

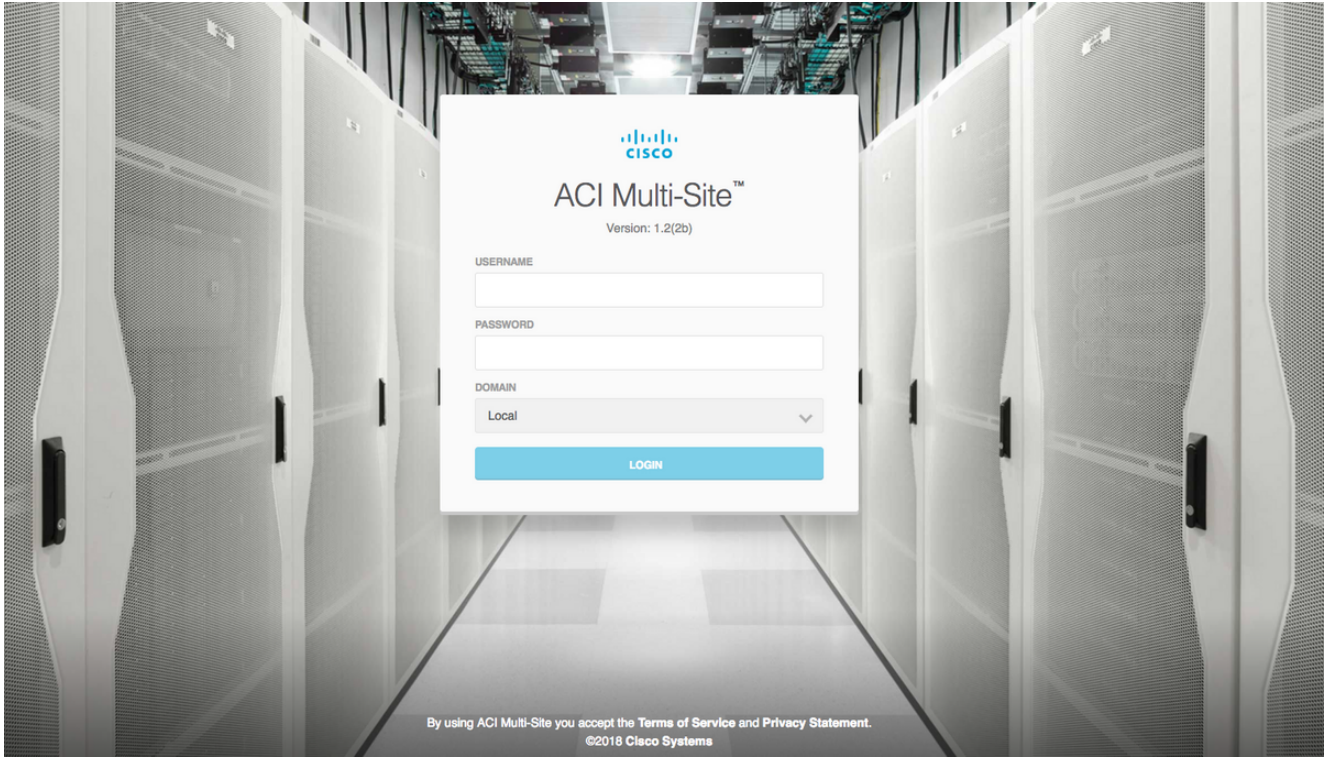

Klik op ADD SITE om de sites één voor één te registreren in MSC. U kunt de clusterstatus ook rechts boven in het venster zien.

|                | <b>ACI Multi-Site</b><br>abah.<br>cisco<br><b>Cluster Status</b><br>3/3                                                                                                    |
|----------------|----------------------------------------------------------------------------------------------------|
| $\circledcirc$ |                                                                                                    |
| ⊕              |                                                                                                    |
|                | $\bullet$<br>這<br><b>O</b> ADD SITE<br>VIEW BY<br><b>SITE STATUS</b>                                                                                                    |
| 孟              | 10000000000000000000000<br>0.0000000000<br>$-$<br>$0 - 0 0 0.$<br>$-50$ , $10.000$ $-00$<br>0.01<br>20001<br>1000000000<br>0.0601<br>1000000<br><br>Arrest Made<br>$-7.0001$<br>シーカップ<br>$-20011$<br>0 0 0 0 0 0 1<br>0.0.0.07                                                                                                    |
|                | 1000<br>$-0 - 0001$<br>1.00000<br>10000<br>7.17098<br>100001<br>$-1.5$<br>1000007<br>$-25 - 26$<br>0.0.0.0<br>$A^{\dagger} \, \, B^{\dagger} \, \, B^{\dagger} \, \,$<br>1000<br>$001 - 1$<br>$0.000000000$<br>$-2$<br>$0.0.04 - 1$<br>-------<br>$-0006 - 1$<br>2070000 |
|                | 00000<br>,<br>1.77<br>0000006<br>$17.7 - 10.0$<br>$\sim$ 10<br>1000000<br>$-200$<br>$-1000$<br><br>1.11<br><br>-<br>1.11<br>00000000000000000 0000000000<br>$-0.701$                                                                                                    |
|                | <b>Welcome to Multi-Site Controller</b><br>Your single pane of glass to monitor your sites and manage policies<br>across sites<br><br>                                                                                                    |

Gebruik een van de IP-adressen van APIC en kies één unieke site-ID voor elke site. Het geldige bereik is 1-127.

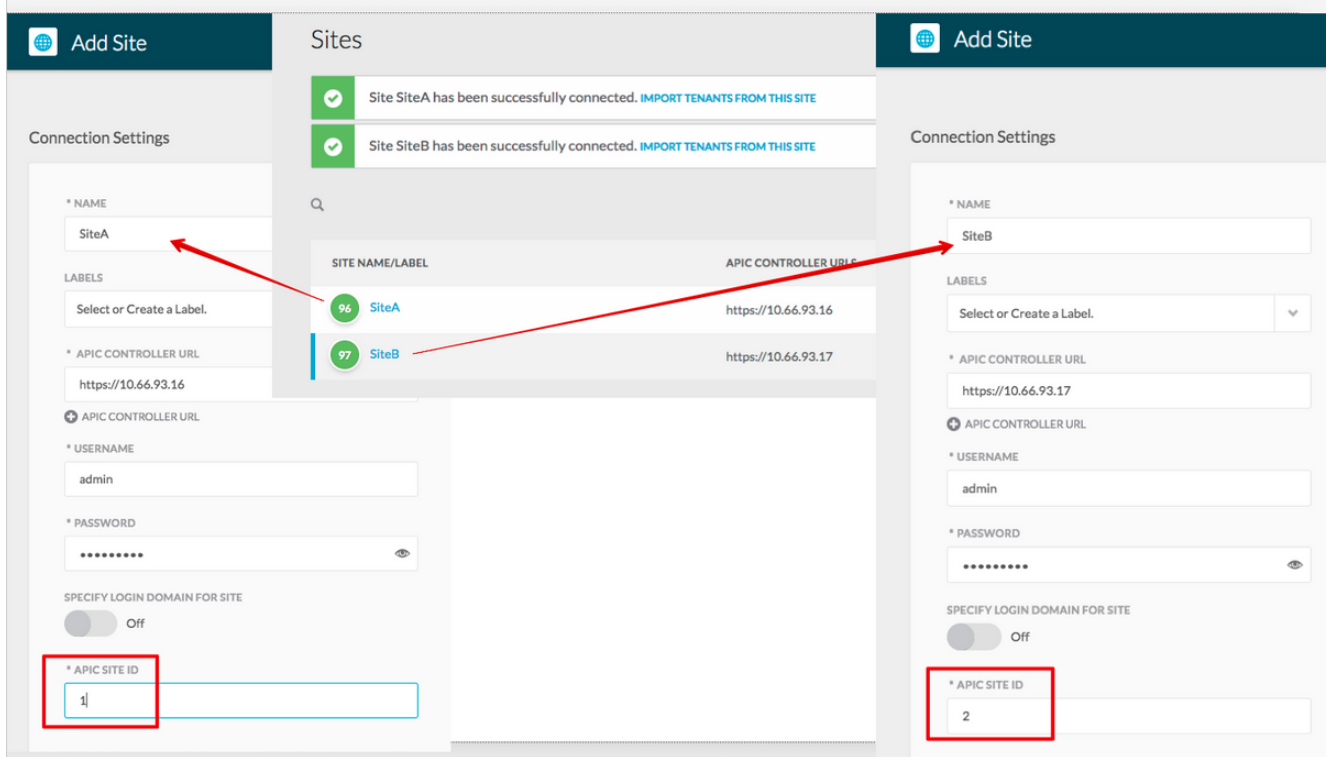

2. Configureer het infra beleid per site in MSC. Meld u aan bij de MSC GUI. Kies locaties in het linker deelvenster en klik vervolgens op CONFIGURE INFRA.

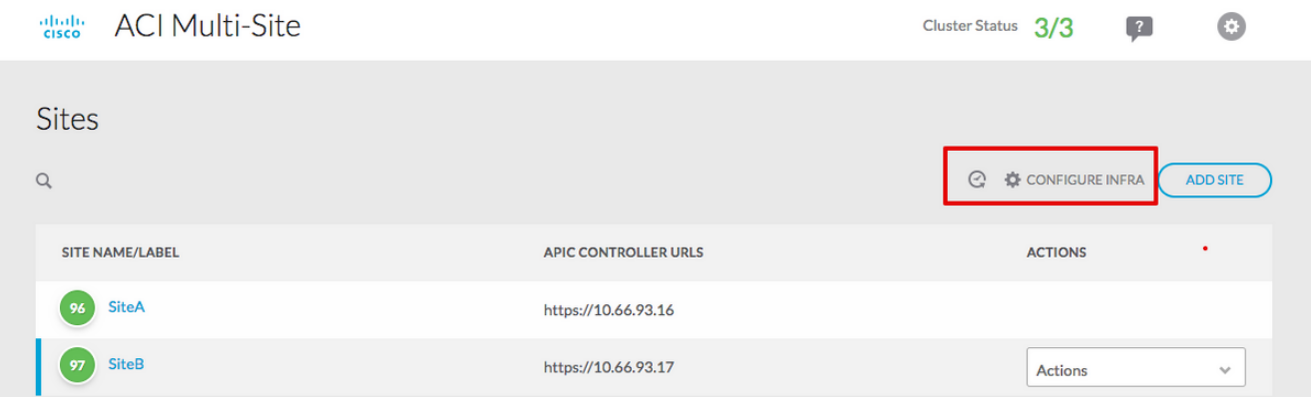

Configureer de algemene instellingen van de fabric extender. Kies in de vervolgkeuzelijst BGP Peering Type een volledige maaswijdte (volledige maaswijdte - EBGP/routereflector - IBGP).

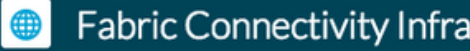

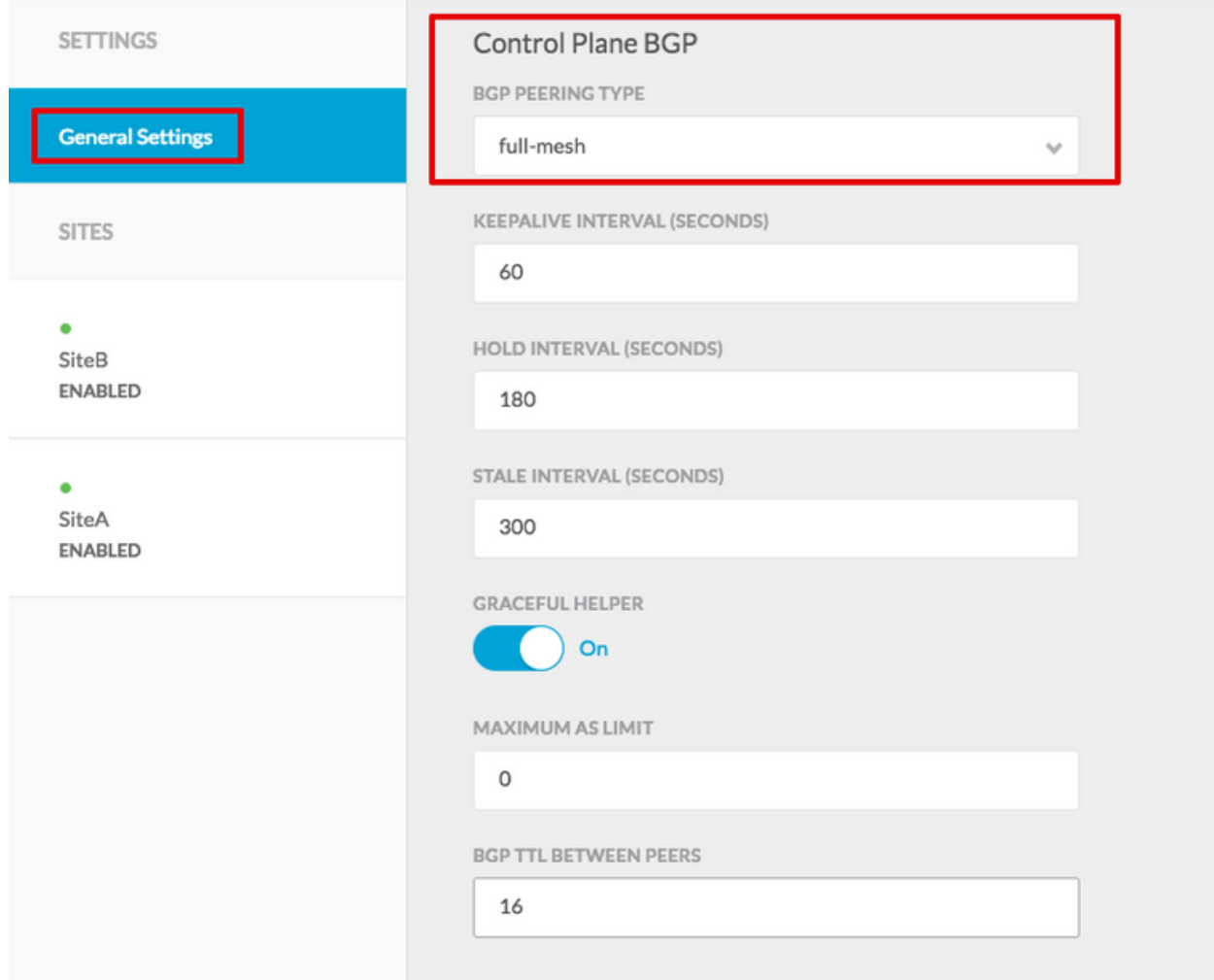

Selecteer een van de sites in het linker deelvenster. Vervolgens ziet u informatie over de site in het middelste venster. Er zijn drie verschillende configuratieniveaus. U kunt het Siteniveau, het Pod-niveau of het Spineniveau kiezen. Er kunnen verschillende instellingen worden ingesteld op het configuratiescherm (rechter deelvenster).

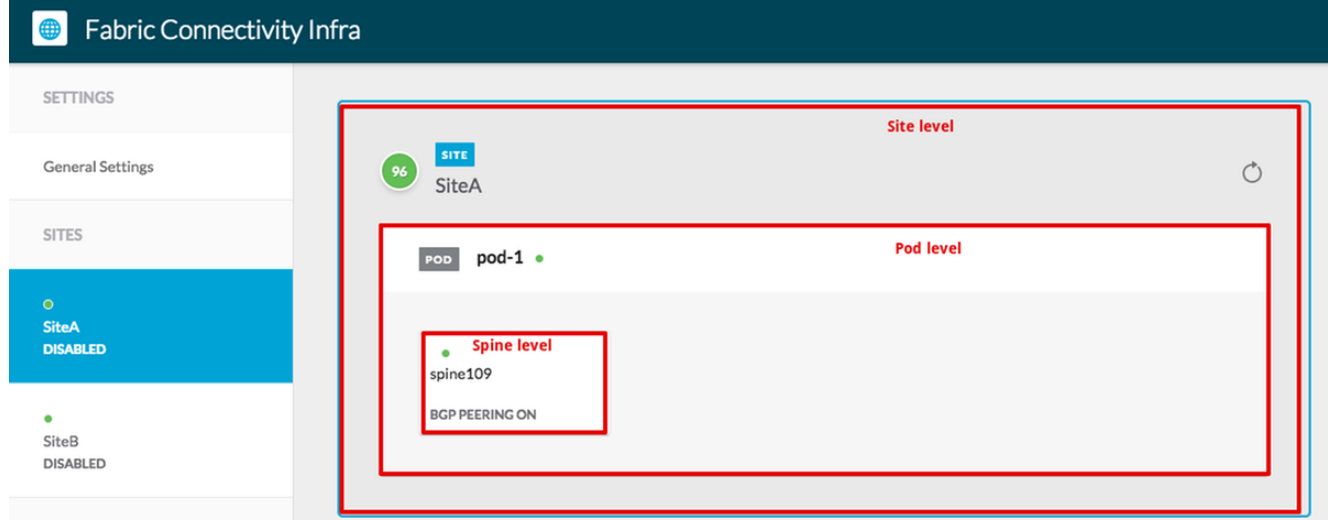

Zodra u op het gebied van de Site klikt, zullen de configuratie van het plaatsniveau (Multi-Site Enable (Aan), Dataplane Multicast TEP, BGP ASN, BGP Community (bijvoorbeeld uitgebreid:as2-nn4:2:2), OSPF Area ID, OSPF Area Type (Stub voorkomt tep pool-reclame), Extern routedomein enzovoort) in het rechter deelvenster weergegeven worden. Hier kunt u

configureren of wijzigen: Dataplane Multicast TEP (één loopback per site), gebruikt voor head-end replicatie (HREP)Border Gateway Protocol (BGP) Autonomous System (AS) (matching AS van de in APIC geconfigureerd locatie)OSPF-gebied-id, OSPF-gebied-type en OSPF-interfacebeleid (voor spininterface naar IPN)Extern routersIn de meeste gevallen zouden de attributenwaarden al automatisch van APIC naar MSC zijn

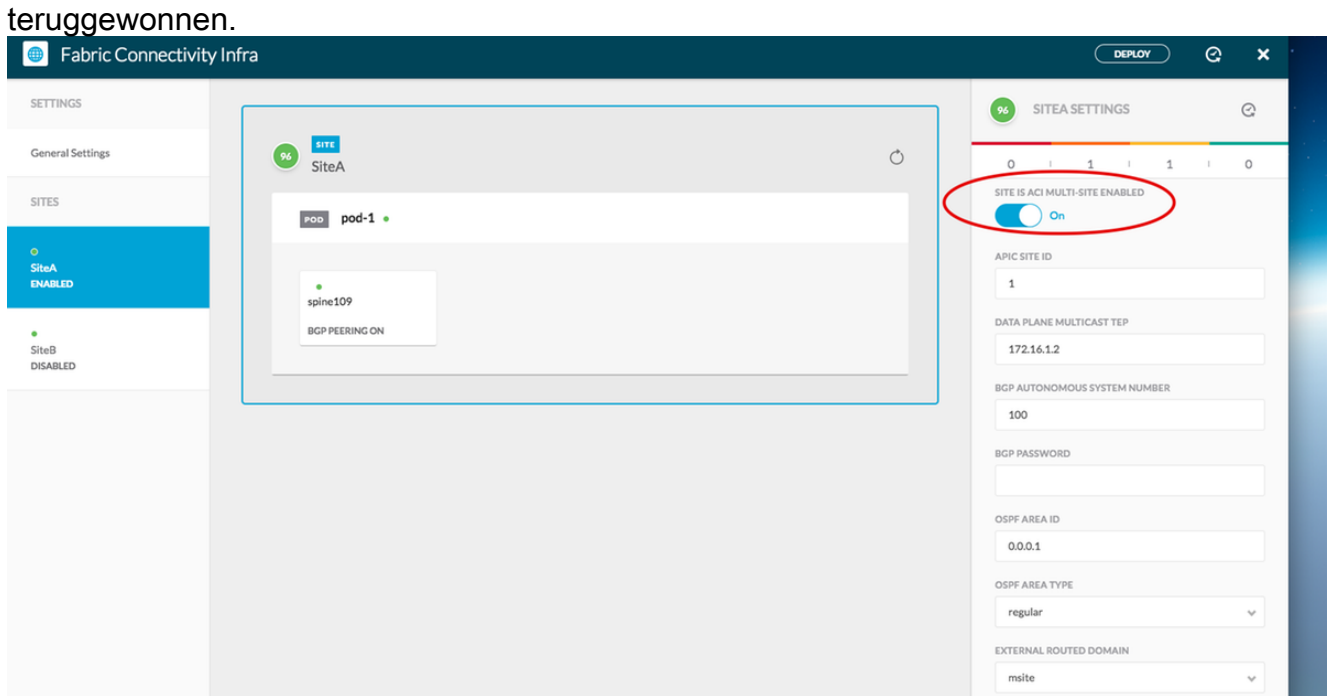

Klik op het Peutergebied en ga naar het POD-niveau van het specifieke beleid. Voer het datacenter in Unicast TEP.

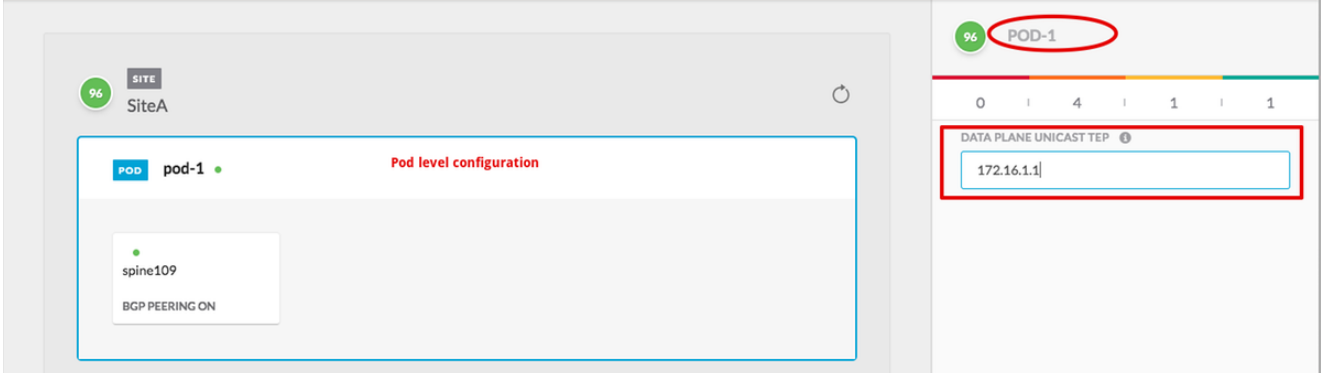

Klik op het gebied van de wervelkolom en ga naar de instellingen voor de wervelkolom. Voor elke interface van de wervelkolom naar de IPN-schakelaar:

Stel het IP-adres en -masker in BGP Peering - On TEP van het besturingsplane - voer het IP-adres van de router in Centrifugeren is routereflector ingeschakeld

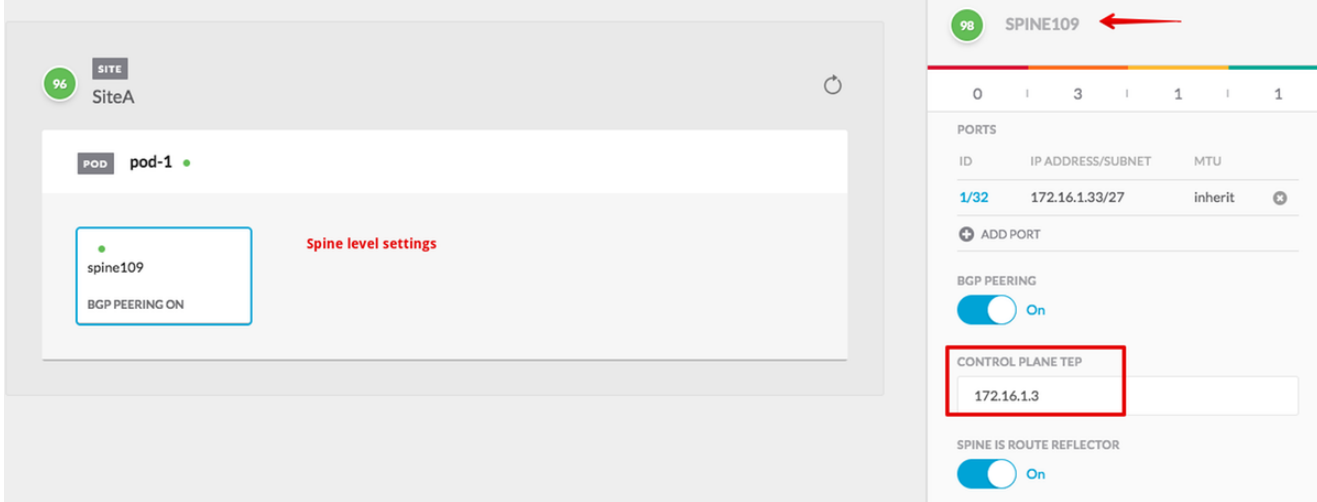

Herhaal deze stappen voor andere plaatsen en vervolledig de configuratie van de infrastructuur in MSC.Klik op INSTELLEN. Dit zal de configuratie van de infrastructuur op beide sites opslaan en naar APIC's duwen.

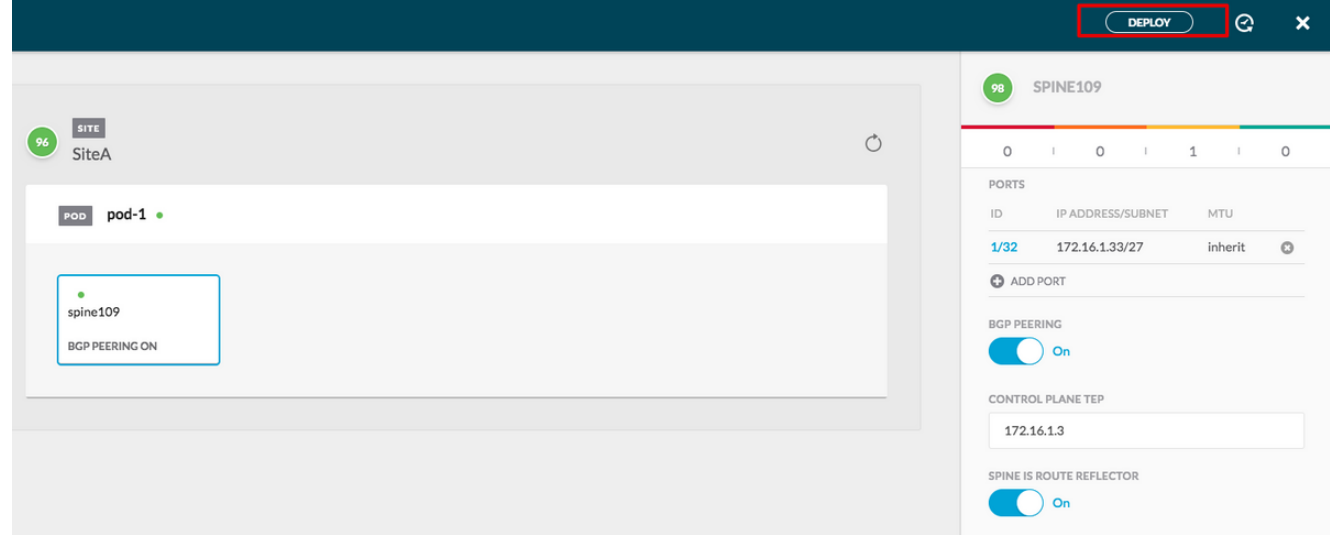

De initiële integratie tussen APIC-clusters en MSC is volledig en klaar voor gebruik.

U dient in staat te zijn om gestreept beleid voor huurders op MSC voor verschillende ACI sites te configureren.

# Verifiëren

Gebruik dit gedeelte om te bevestigen dat de configuratie correct werkt.

Controleer de configuratie van de infrastructuur vanuit de APIC GUI op elk APIC-cluster. 1.Controleer of het intersite/intersite-profiel onder meer huurder op elk APIC-cluster is ingesteld.Controleer de Inra L3Out (intersite), OSPF en BGP zijn ingesteld op elke APICcluster (APIC GUI).Meld u aan bij APIC van de site en controleer het profiel op de website/intersite onder Tenant Intra>-beleid > Protocol > Fabric Ext Connection-beleid. Het intersite-profiel ziet er zo uit als de site volledig is geconfigureerd/beheerd door MSC.

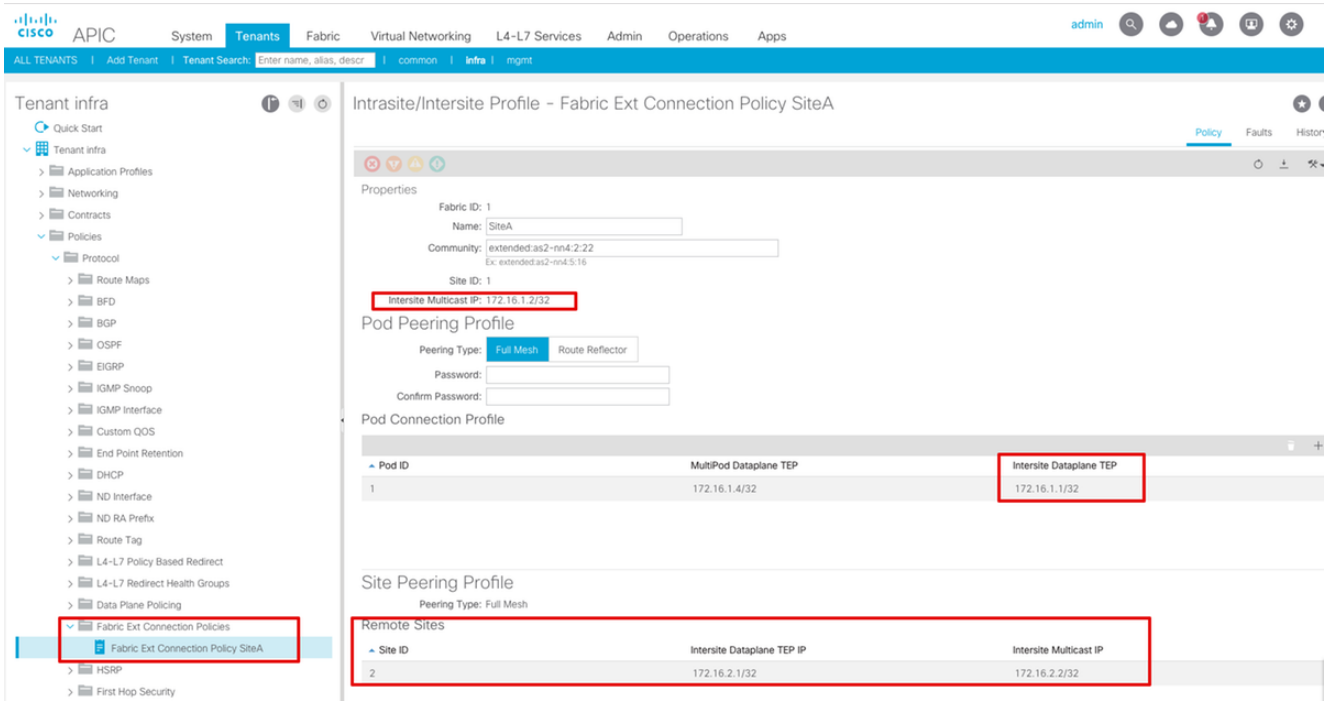

Kies APIC GUI > Tenant Infra > Netwerk > Externe Routed Networks. Hier moet het intersite L3Out-profiel automatisch onder huurder in beide locaties worden gecreëerd.

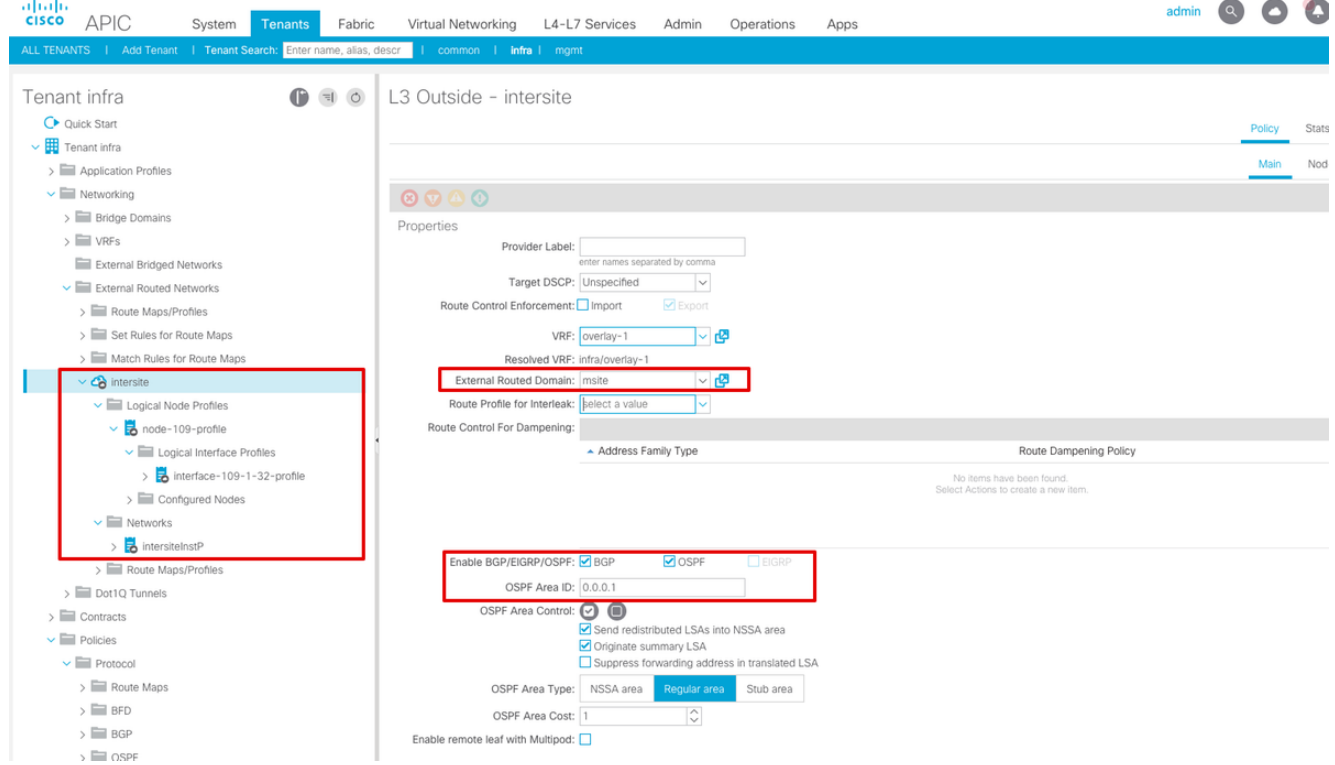

Zorg er ook voor dat het L3Out logische knooppunt en de configuratie van het interfaceprofiel correct in VLAN 4 zijn ingesteld.

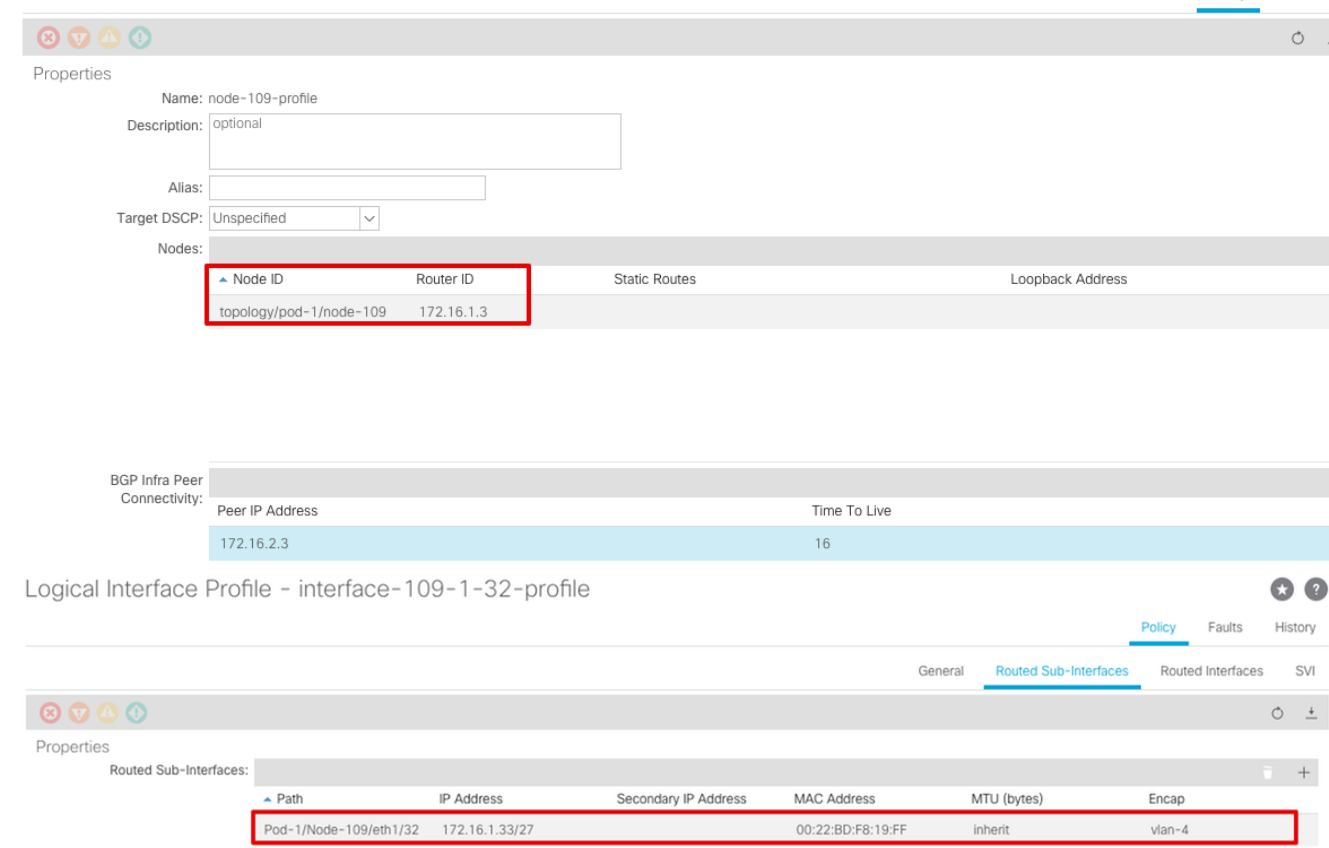

Policy Faults

2. Controleer de OSPF/BGP-sessie van de ruggengraat-CLI op elk APIC-cluster. Controleer OSPF op wervelkolom en krijgt routes van de IPN (Spine CLI).Controleer of de BGP-sessie tot de externe site (Centrifugeren CLI) heeft geleid.Meld u aan bij de centrifuge-CLI, controleer of de BGP L2VPN EVPN en OSPF op elke wervelkolom is geactiveerd. Controleer ook de knooppunt-rol voor BGP: de lokale luidspreker.

```
spine109# show ip ospf neighbors vrf overlay-1
 OSPF Process ID default VRF overlay-1
 Total number of neighbors: 1
Neighbor ID Pri State CD Up Time Address and Interface
172.16.1.34 1 FULL/ - 04:13:07 172.16.1.34 Eth1/32.32
spine109#
```
spine109# **show bgp l2vpn evpn summary vrf overlay-1** BGP summary information for VRF overlay-1, address family L2VPN EVPN BGP router identifier 172.16.1.3, local AS number 100 BGP table version is 235, L2VPN EVPN config peers 1, capable peers 1 0 network entries and 0 paths using 0 bytes of memory BGP attribute entries [0/0], BGP AS path entries [0/0] BGP community entries [0/0], BGP clusterlist entries [0/0]

Neighbor V AS MsgRcvd MsgSent TblVer InQ OutQ Up/Down State/PfxRcd 172.16.2.3 4 200 259 259 235 0 0 04:15:39 0

spine109# spine109# **vsh -c 'show bgp internal node-role'** Node role : : **MSITE\_SPEAKER**

spine209# **show ip ospf neighbors vrf overlay-1** OSPF Process ID default VRF overlay-1 Total number of neighbors: 1 Neighbor ID Pri State CD Up Time Address and Interface 172.16.1.34 1 **FULL**/ - 04:20:36 172.16.2.34 Eth1/32.32

```
spine209#
spine209# show bgp l2vpn evpn summary vrf overlay-1
BGP summary information for VRF overlay-1, address family L2VPN EVPN
BGP router identifier 172.16.2.3, local AS number 200
BGP table version is 270, L2VPN EVPN config peers 1, capable peers 1
0 network entries and 0 paths using 0 bytes of memory
BGP attribute entries [0/0], BGP AS path entries [0/0]
BGP community entries [0/0], BGP clusterlist entries [0/0]
Neighbor V AS MsgRcvd MsgSent TblVer InQ OutQ Up/Down State/PfxRcd
172.16.1.3 4 100 264 264 270 0 0 04:20:40 0
spine209#
spine209# vsh -c 'show bgp internal node-role'
Node role : : MSITE_SPEAKER
```
3. Controleer Overlay-1 interfaces van de lijn CLI op elk APIC-cluster. Log in op de lijn CLI om

overlay-1 interfaces te controleren en te controleren.ETEP (Multipod Dataplane TEP)Het Dataplane Tunnel Endpoint adres dat wordt gebruikt om verkeer tussen meerdere poten binnen één ACI-structuur te routeren.DCI-UCAST (Intersite Dataplane unicast ETEP) (elke cast per site)Dit alles-over-dataplane ETEP-adres is uniek per site. Het wordt toegewezen aan alle op het IPN/ISN-apparaat aangesloten lijnen en gebruikt om L2/L3-eenastverkeer te ontvangen.DCI-MCAST-HREP (intersite dataplane) multicast TEP)Dit anycast ETEP-adres wordt toegewezen aan alle lijnen die aangesloten zijn op het IPN/ISN-apparaat en wordt gebruikt om L2 BUM (Broadcast, Onbekende unicast en Multicast)-verkeer te

ontvangen.MSCP-ETEP (Multi-Site Control-plane ETEP)Dit is het ETEP-adres van het

besturingsplane, dat ook wel BGP-router-ID op elke wervelkolom staat voor MP-BGP EVPN. spine109# **show ip int vrf overlay-1** <snip> lo17, Interface status: protocol-up/link-up/admin-up, iod: 83, mode: **etep** IP address: 172.16.1.4, IP subnet: 172.16.1.4/32 IP broadcast address: 255.255.255.255 IP primary address route-preference: 1, tag: 0 lo18, Interface status: protocol-up/link-up/admin-up, iod: 84, mode: **dci-ucast** IP address: 172.16.1.1, IP subnet: 172.16.1.1/32 IP broadcast address: 255.255.255.255 IP primary address route-preference: 1, tag: 0 lo19, Interface status: protocol-up/link-up/admin-up, iod: 85, mode: **dci-mcast-hrep** IP address: 172.16.1.2, IP subnet: 172.16.1.2/32 IP broadcast address: 255.255.255.255 IP primary address route-preference: 1, tag: 0 lo20, Interface status: protocol-up/link-up/admin-up, iod: 87, mode: **mscp-etep** IP address: 172.16.1.3, IP subnet: 172.16.1.3/32 IP broadcast address: 255.255.255.255 IP primary address route-preference: 1, tag: 0 spine209# **show ip int vrf overlay-1**

```
<snip>
lo13, Interface status: protocol-up/link-up/admin-up, iod: 83, mode: etep
  IP address: 172.16.2.4, IP subnet: 172.16.2.4/32
  IP broadcast address: 255.255.255.255
```

```
 IP primary address route-preference: 1, tag: 0
lo14, Interface status: protocol-up/link-up/admin-up, iod: 84, mode: dci-ucast
  IP address: 172.16.2.1, IP subnet: 172.16.2.1/32
  IP broadcast address: 255.255.255.255
  IP primary address route-preference: 1, tag: 0
lo15, Interface status: protocol-up/link-up/admin-up, iod: 85, mode: dci-mcast-hrep
  IP address: 172.16.2.2, IP subnet: 172.16.2.2/32
  IP broadcast address: 255.255.255.255
  IP primary address route-preference: 1, tag: 0
lo16, Interface status: protocol-up/link-up/admin-up, iod: 87, mode: mscp-etep
  IP address: 172.16.2.3, IP subnet: 172.16.2.3/32
  IP broadcast address: 255.255.255.255
  IP primary address route-preference: 1, tag: 0
```
Zorg er uiteindelijk voor dat er geen fouten worden gezien vanaf de MSC. Problemen

oplossenEr is momenteel geen specifieke troubleshooting-informatie beschikbaar voor

deze configuratie. Gerelateerde informatie[Cisco ACI-witboek voor multi-site](/content/en/us/solutions/collateral/data-center-virtualization/application-centric-infrastructure/white-paper-c11-739609.html)

[architectuur](/content/en/us/solutions/collateral/data-center-virtualization/application-centric-infrastructure/white-paper-c11-739609.html)[Technische ondersteuning en documentatie – Cisco Systems](https://www.cisco.com/c/nl_nl/support/index.html)